## **Berichte aus SAP nach Excel downloaden – Zugriff über SAP-GUI**

Beschreibung:

Nach Einspielung der Support-Packages in 2008 hat sich die Funktion für den Download von Auswertungen nach Excel geändert. Nachstehend eine kurze Beschreibung, wie die Einstellungen vorgenommen und auch wieder geändert werden können.

**Beispiel**: Bericht Bestellauswertung mit Lieferantenartikelnummer, Transaktion ZMBL. Der Download nach Excel erfolgt auch aus anderen Transaktionen analog, soweit dieser aus dem SAP vorgesehen ist!

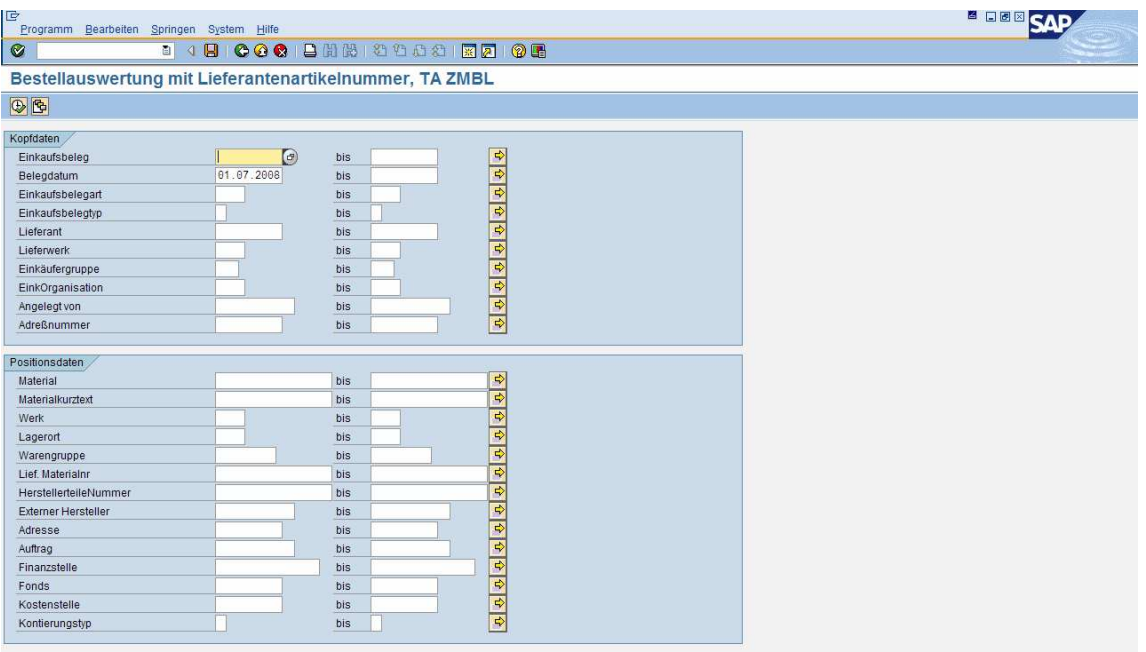

Nach Aufruf der Transaktion ZMBL ergibt sich folgendes Bild

Nach Selektion z.B. über das "Datum" wird der Bericht ausgeführt.

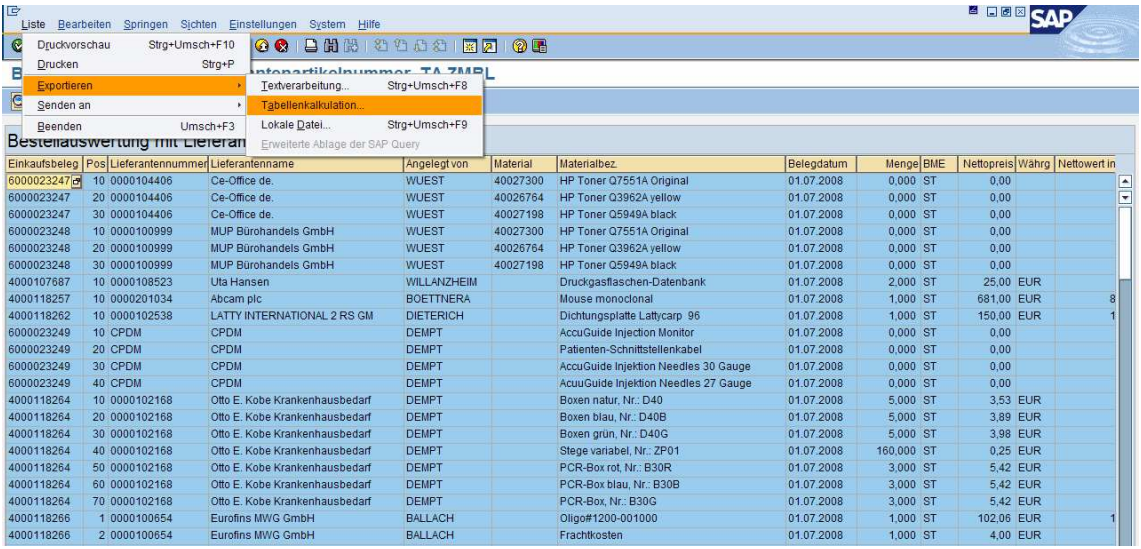

Über das Menü "LISTE/Exportieren/Tabellenkalkulation" wird folgendes Bild angezeigt:

## **1.) Formatauswahl**

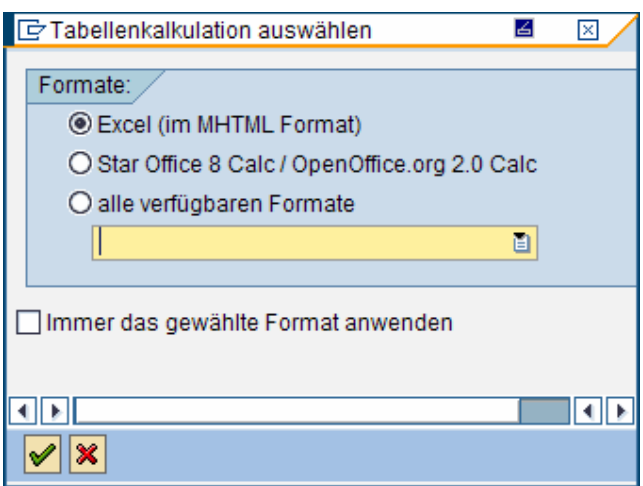

Wenn nach dem Download direkt die Excel-Datei angezeigt werden soll, wählen Sie folgende Einstellung, siehe nachstehender Screenshot

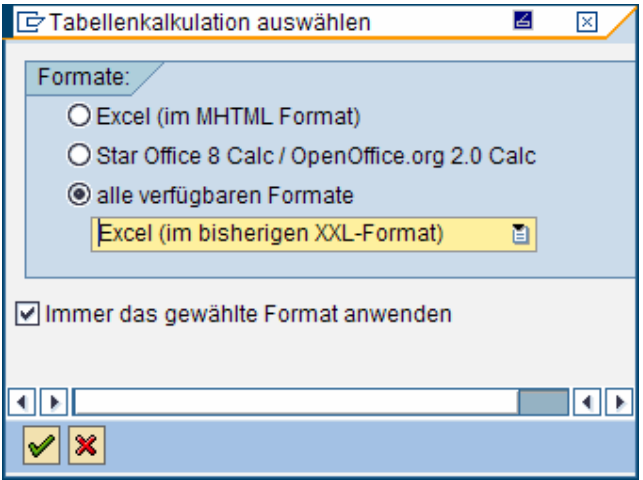

**Die Auswahl "alle verfügbaren Formate" markiert und den Haken setzen bei "Immer das gewählte Format anwenden" mit dem Haken bestätigen.**

Danach erscheint die Anzeige:

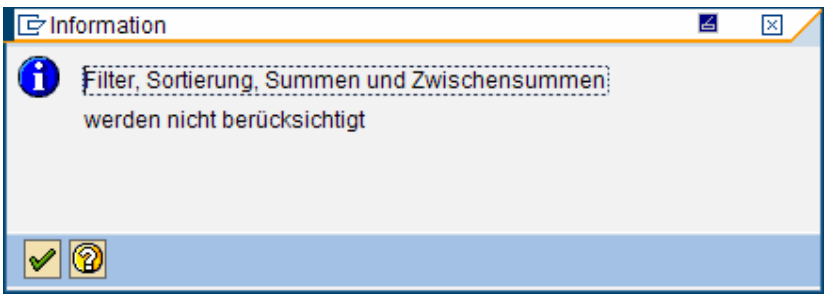

Wieder mit Haken bestätigen

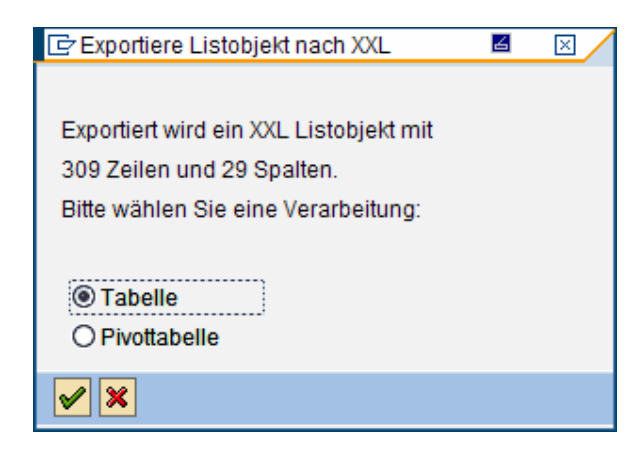

## Tabelle mit Haken bestätigen

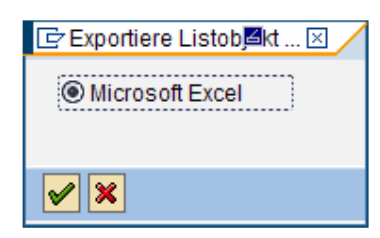

Als Ergebnis wird dann der Download nach Excel durchgeführt und das Dokument kann lokal abgespeichert werden.

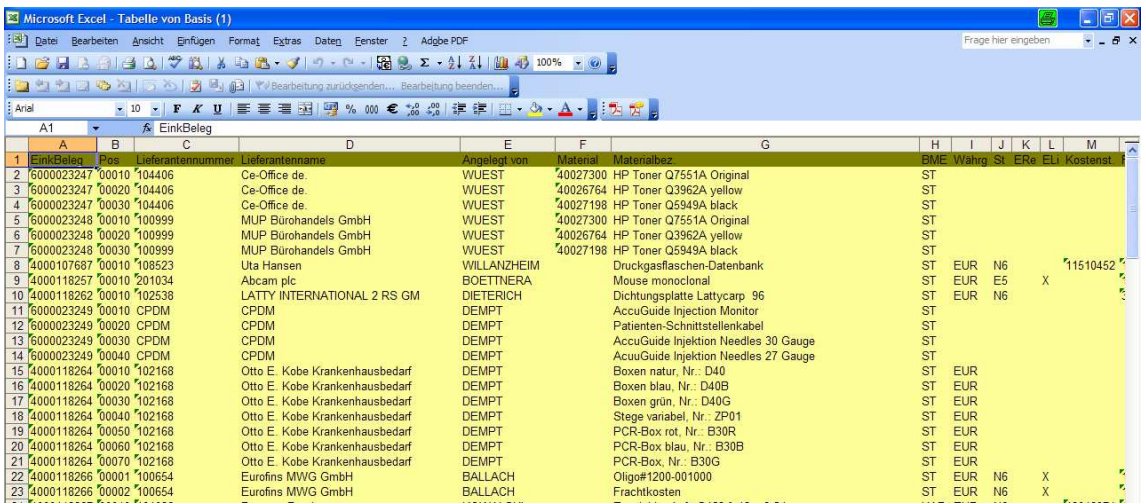

Wird nach diesen Einstellungen der Bericht ZMBL noch einmal gestartet, wird beim Download der Punkt "1.) Formatauswahl" übersprungen und sofort mit dem Download nach Excel begonnen.

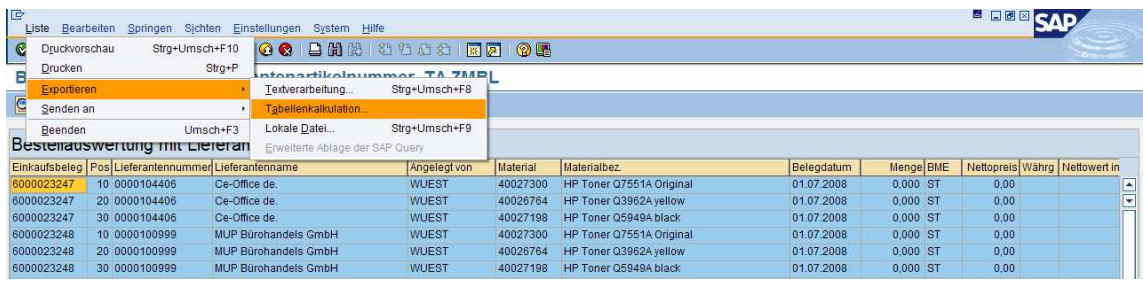

Nach dieser Auswahl erscheint direkt:

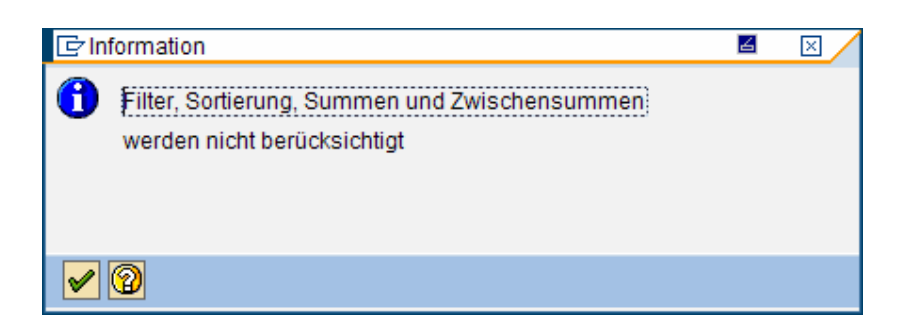

## **Die vom Benutzer getätigten Voreinstellungen können wie folgt zurückgenommen werden:**

Bericht mit der Transaktion ZMBL ausführen:

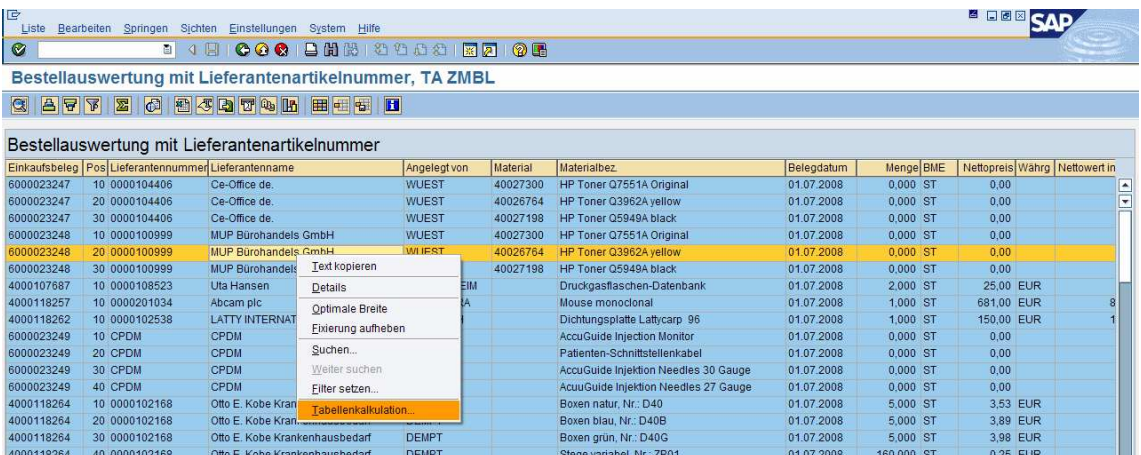

Eine beliebige Zeile wie vorstehend markieren und mit Klick "rechte Maustaste" den Punkt "Tabellenkalkulation" aus dem Menü anklicken, dann erscheint wieder die Formatauswahl, siehe nachstehende Abbildung, die vom Anwender geändert werden kann.

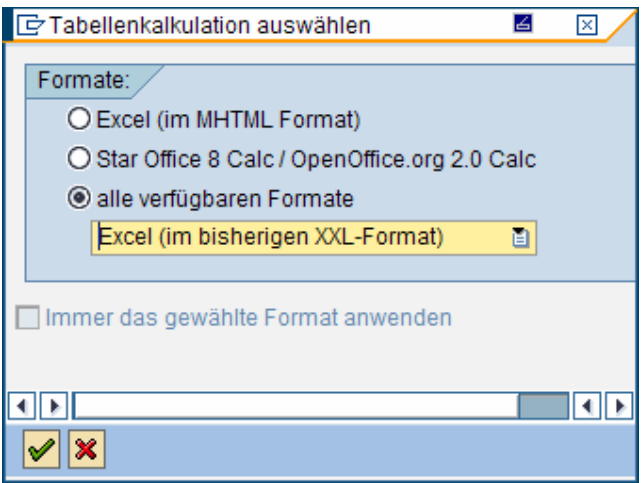